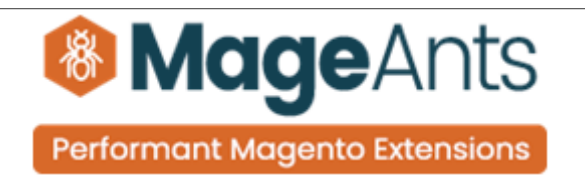

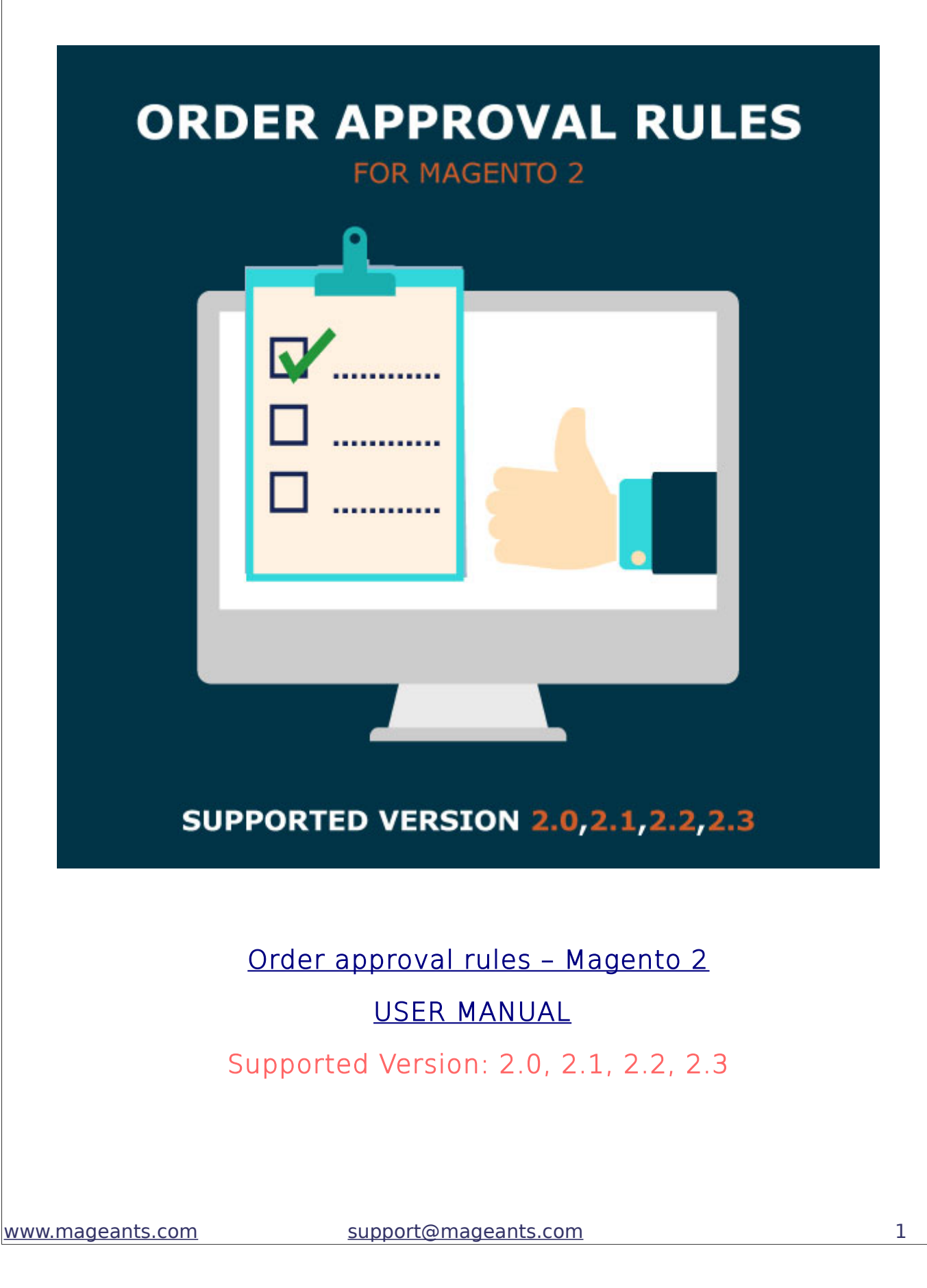

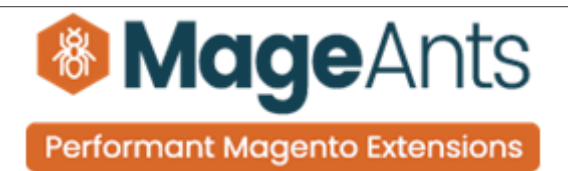

# Table Of Contents

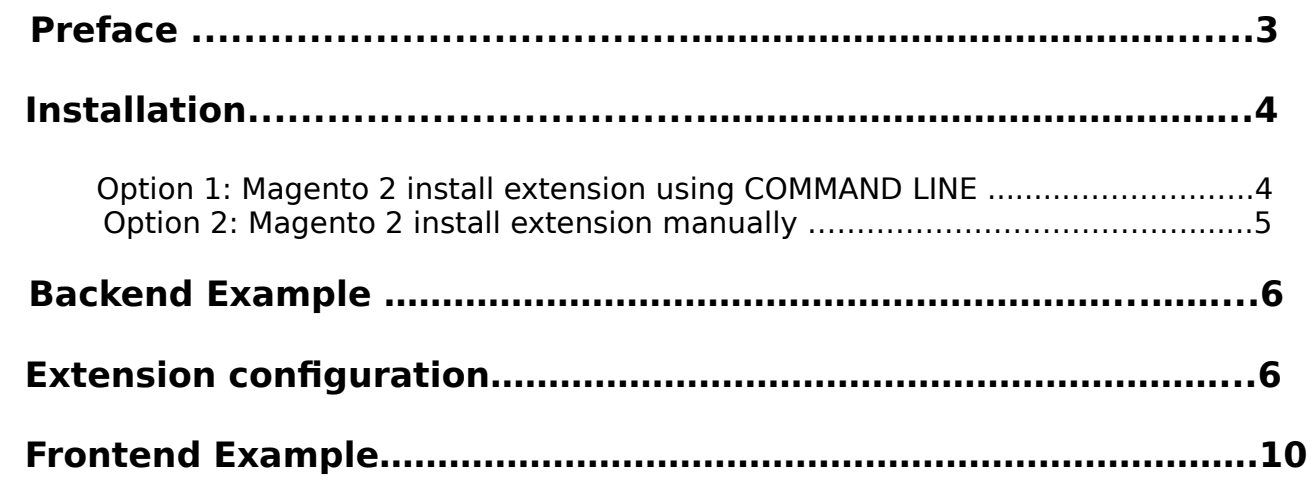

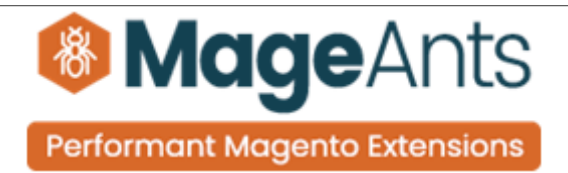

### <span id="page-2-0"></span> **Preface**

 **-** The Order Approval Rules is the ever best extension for those who want customer product to be for approval from admin side. Along with, the admin can render the order and can approve or disapprove the order according to their choice. Furthermore, the admin can put the some products or whole category on moderation.

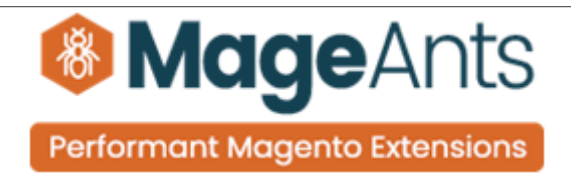

### <span id="page-3-1"></span>**Installation:**

There are two ways of installing extension in magento2.

 1) Using COMMAND LINE. 2) Manually install extension.

<span id="page-3-0"></span>**Option 1:** Magento 2 install extension using COMMAND LINE (Recommended).

Follow below steps to install extension from the command line.

- **Step 1:** Download the extension and unzip it.
- **Step 2:** Upload it to code directory in your magento installation's app directory. If code directory does not exists then create.
- **Step 3:** Disable the cache under System → Cache Management.
- **Step 4:** Enter the following at the command line: php bin/magento setup:upgrade php bin/magento setup:static-content:deploy
- **Step 5:** Once you complete above steps log out and log in back to the admin panel and switch to Stores → Configuration → Mageants → Order approval rules. The module will be displayed in the admin panel.

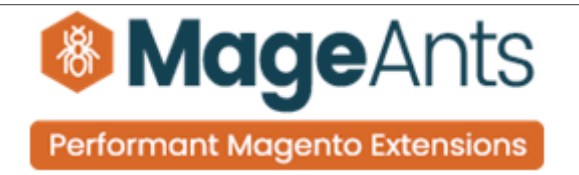

- <span id="page-4-0"></span>**Option 2: Magento 2 install extension manually.**
- **Step 1:** Download the extension and unzip it.
- **Step 2:** Upload it to code directory in your magento installation's app directory. If code directory does not exists then create.
- **Step 3:** Disable the cache under System → Cache Management Edit app/etc/config.php file and add one line code: 'Mageants\_Order approval rules' $\rightarrow$  1
- **Step 4:** Disable the cache under System → Cache Management
- **Step 5:** Once you complete above steps log out and log in back to the admin panel and switch to Stores → Configuration → Mageants → Order approval rules, the module will be displayed in the admin panel.

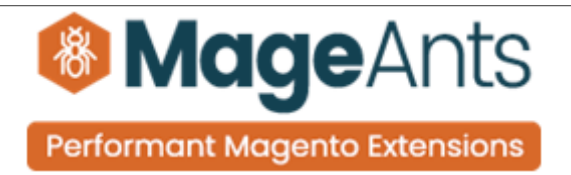

### <span id="page-5-1"></span> **Backend example**

After Installation of Extension log in to magento admin panel for set configuration of the extension.

#### <span id="page-5-0"></span>**Extension Configuration**

as per below screen shot you can set all the configuration settings here.

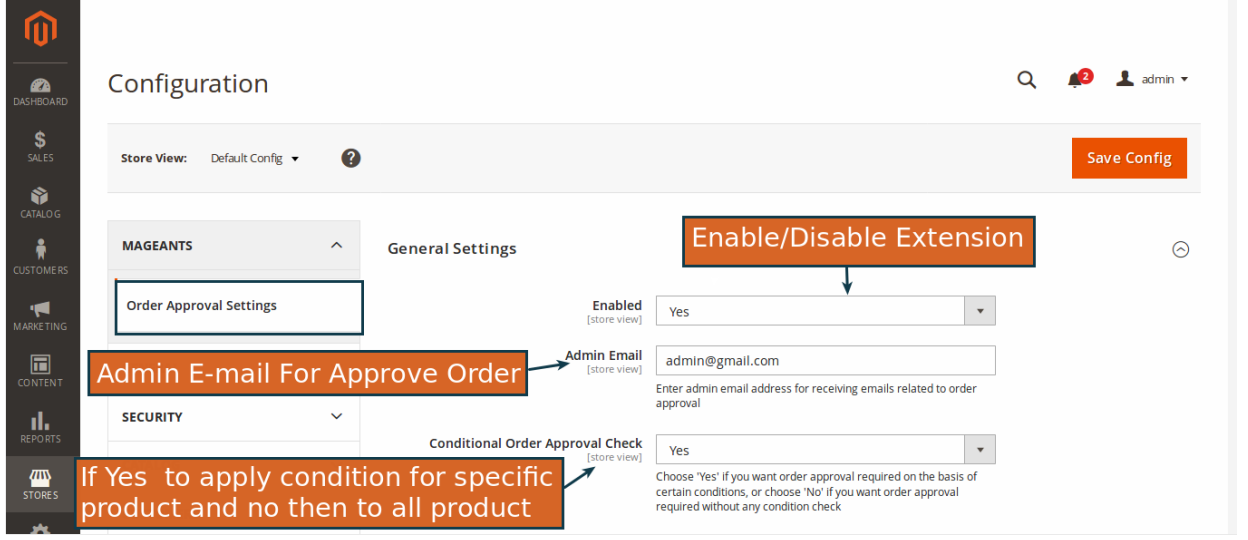

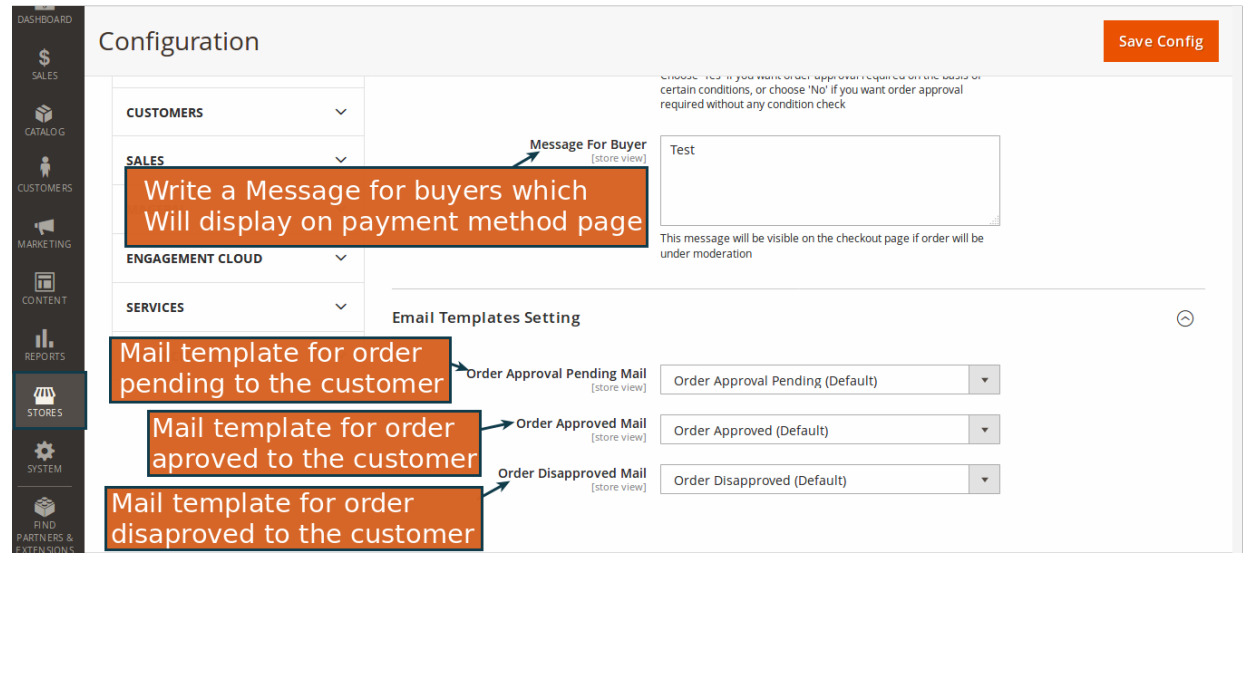

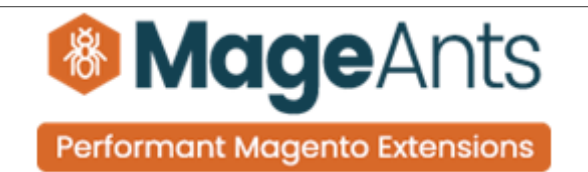

 $\rightarrow$  as per the below screen shot enable the order approval method from here as followed.

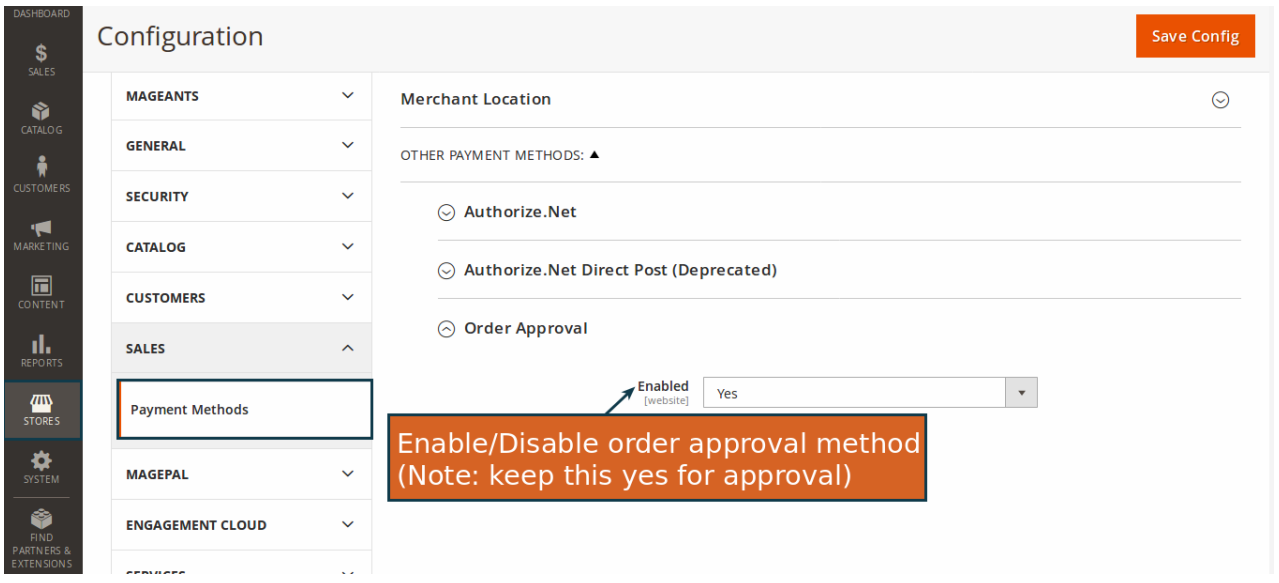

After the completion of all the above configuration click on Marketing  $\rightarrow$  Order Approval Rules and you will see custom rule grid as below screen shot.

![](_page_6_Picture_39.jpeg)

![](_page_7_Picture_29.jpeg)

**→** The admin can add the new rules by clicking on add new rules.

![](_page_7_Picture_30.jpeg)

**→** At The last on back-end to go to Sales → Pending Order you Will see the all order grid.

![](_page_8_Picture_23.jpeg)

### $\rightarrow$  On this grid admin can approve or disapprove the order

![](_page_8_Picture_24.jpeg)

**B** 

![](_page_9_Picture_0.jpeg)

## <span id="page-9-0"></span>**Frontend example**

Here, when the customer will reach to the checkout step-2 page they will see the order is being under moderation as Follow.

![](_page_9_Picture_100.jpeg)

Stored Payment Methods

**Billing Agreements** 

My Product Reviews

000000015

000000014

33000000004

\$53.71

\$53.71

\$53.71

Pending

Pending

Pending

View Order | Reorder

View Order | Reorder

View Order | Reorder

7/26/19 Veronica Costello

7/26/19 Veronica Costello

7/26/19 Veronica Costello

![](_page_10_Picture_22.jpeg)

![](_page_11_Picture_0.jpeg)

# **Thank you!**

 if you have any questions or feature suggestions, please contact us at: [https://www.mageants.com/contact-us](https://www.mageants.com/contact-us.html)

Your feedback is absolutely welcome!